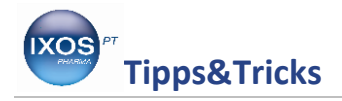

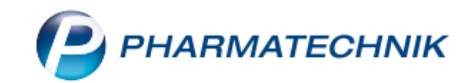

## **IXOS Kasse – Die praktische Drag & Drop Funktion**

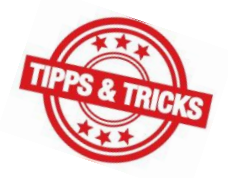

Gerade in stressigen Momenten passiert es, dass man versehentlich eine falsche Eingabe an der Kasse macht. Sei es, dass man einen Artikel erfasst hat, der eigentlich auf einem separaten Rezept verordnet ist und demnach auf einem anderen Subtotal eingegeben werden muss oder dass man die Reihenfolge der Präparate durcheinander gebracht hat.

Doch dank der praktischen Drag & Drop Funktion lassen sich diese Unstimmigkeiten schnell beheben. Wie, das zeigen wir Ihnen in dieser Ausgabe der IXOS Tipps & Tricks.

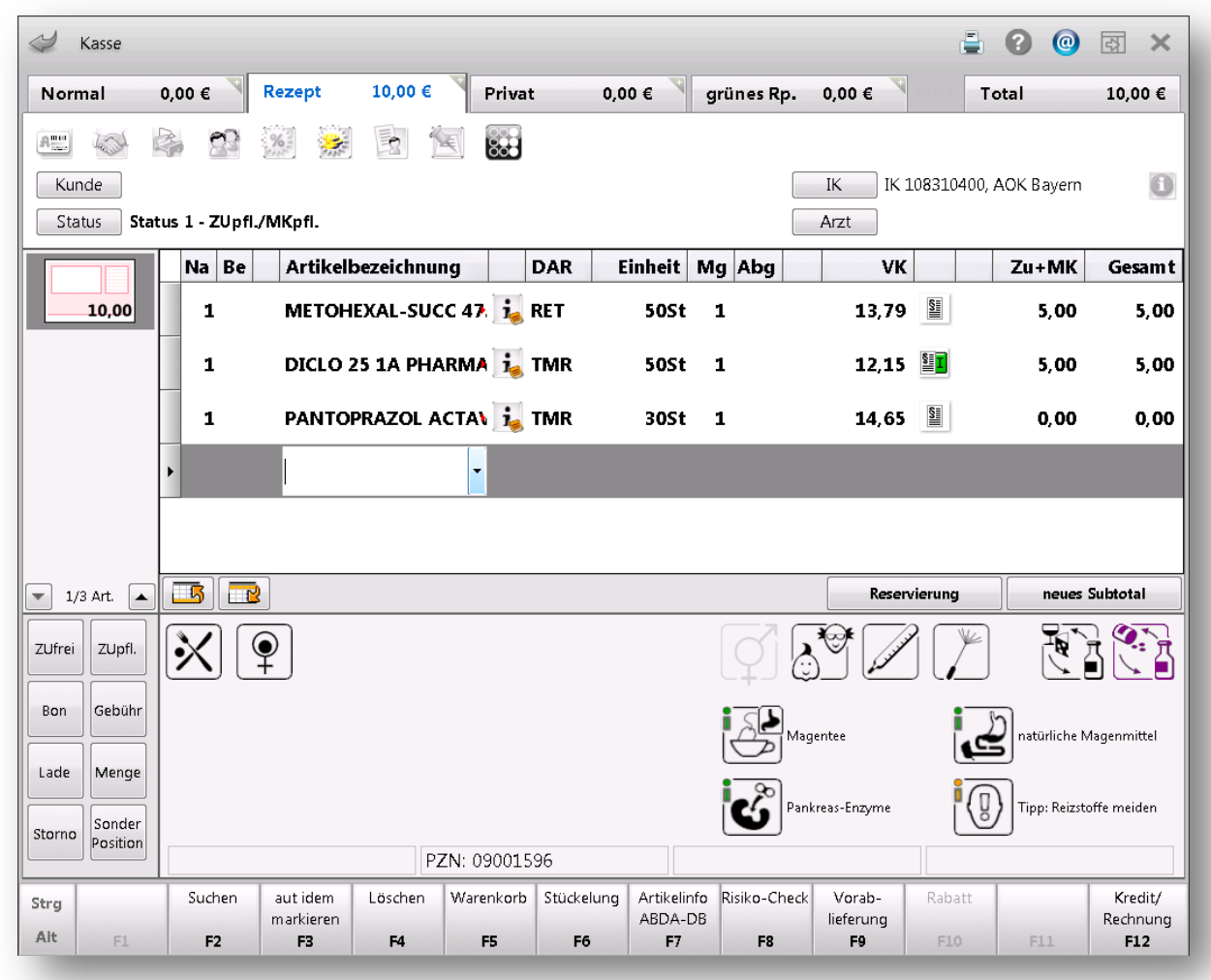

## **Eines zu viel? Kein Problem!**

Sie haben die Artikel bereits an der Kasse erfasst und stellen nun fest, dass einer der Artikel auf einem separaten Rezept verordnet wurde? Keine Sorge, die bereits getätigten Eingaben müssen Sie nicht nochmal eintippen. Öffnen Sie einfach ein weiteres Subtotal, indem Sie auf das Plus-Symbol oben rechts in der entsprechenden Registerkarte (Normal, Rezept, Privat, grünes Rp.) klicken.

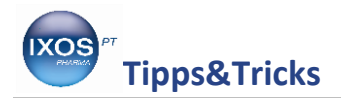

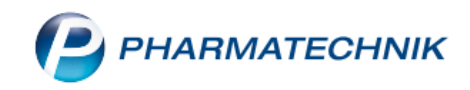

## **Artikel markieren und einfach verschieben**

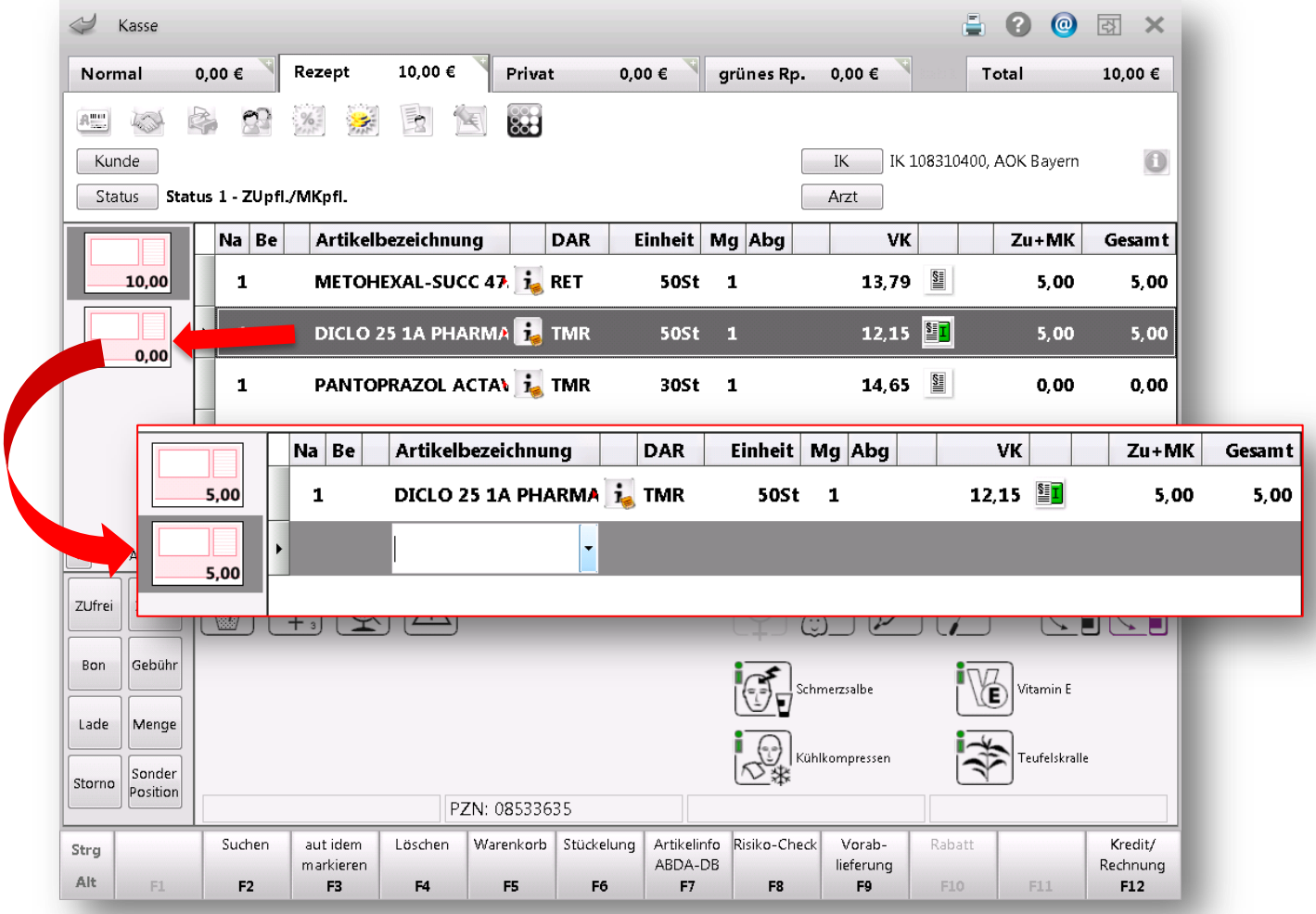

Markieren Sie nun den Artikel, der auf das zweite Subtotal gebracht werden soll. Halten Sie dabei die linke Maustaste gedrückt und ziehen Sie den markierten Artikel auf das entsprechende Rezept-Symbol, im linken Bildschirmbereich. Der Artikel geht automatisch in diesen Vorgang über.

 **TIPP** Zur Sicherheit erfolgt an dieser Stelle erneut das Fenster zur **Rabattvertragssuche**. Ein Wechsel zurück zum Ausgangsprodukt ist somit ganz unkompliziert möglich.

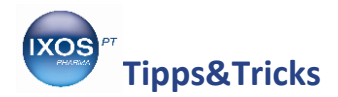

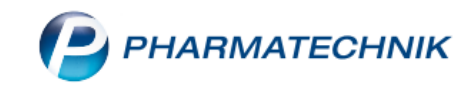

## **Position der eingegebenen Artikel verändern**

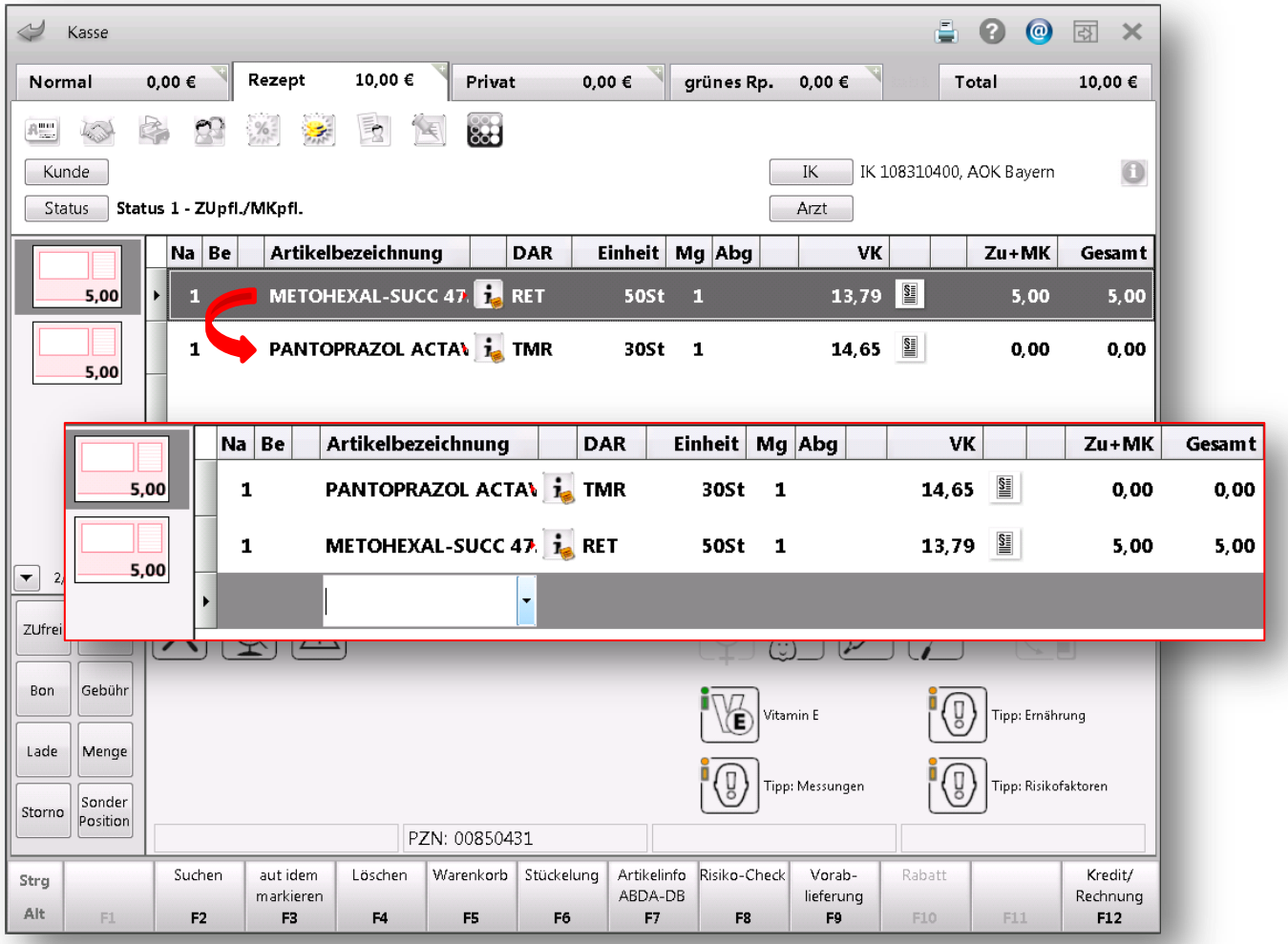

Haben Sie zwei oder mehr Artikel an der Kasse eingegeben, so besteht die Möglichkeit, die Position der einzelnen Artikel schnell und einfach zu verändern. Markieren Sie dazu den Artikel, dessen Position innerhalb des Subtotals geändert werden soll. Halten Sie die linke Maustaste gedrückt und ziehen Sie den Artikel an die gewünschte Position. Schnell und ohne großen Aufwand können Sie auf diese Weise die Reihenfolge der Artikel verändern.